# 蜜蜂飼育届 電子申請の方法

R5.1.26時点版 大分県 畜産技術室

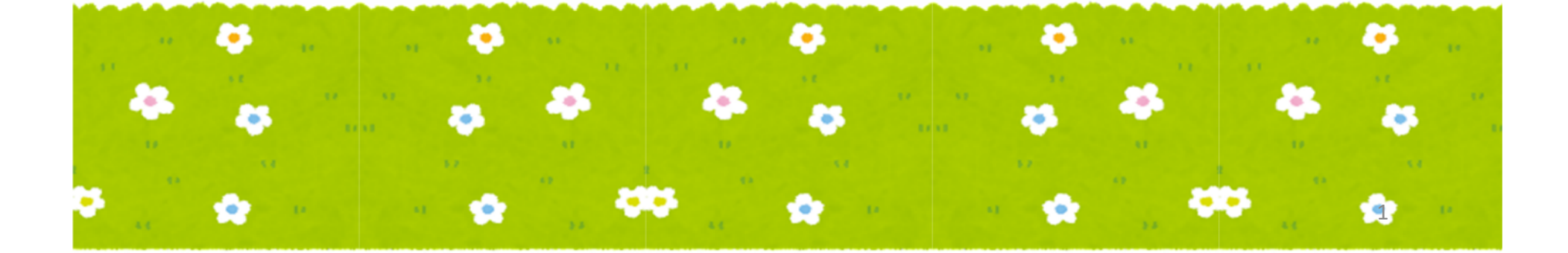

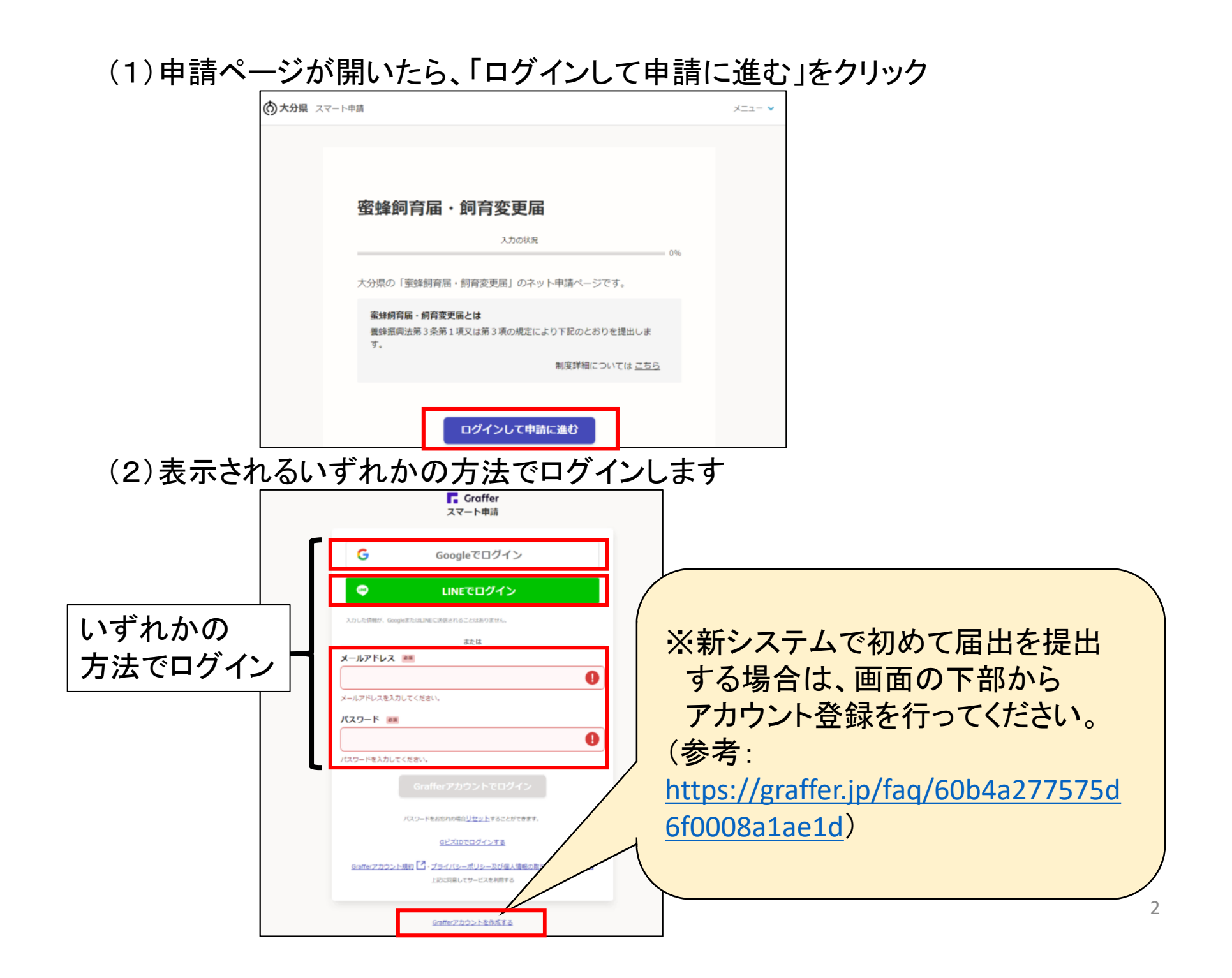

(3)①「利用規約に同意する」の頭(チェックボックス)をクリック ②「申請に進む」 が青くなったことを確認し、クリック

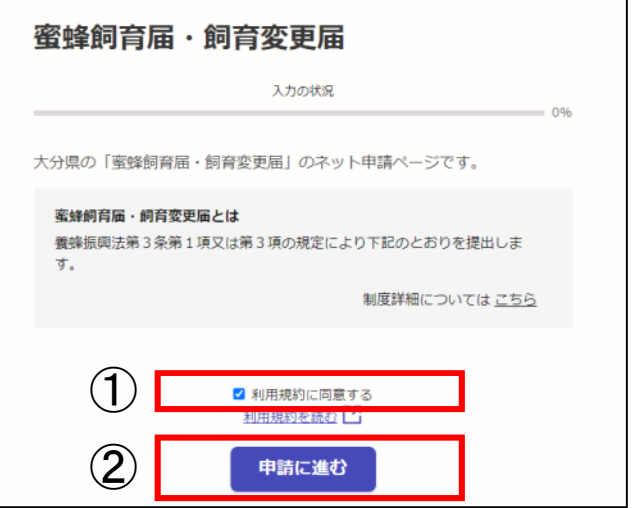

(4)申請者種別について、該当する方の「〇」をクリック

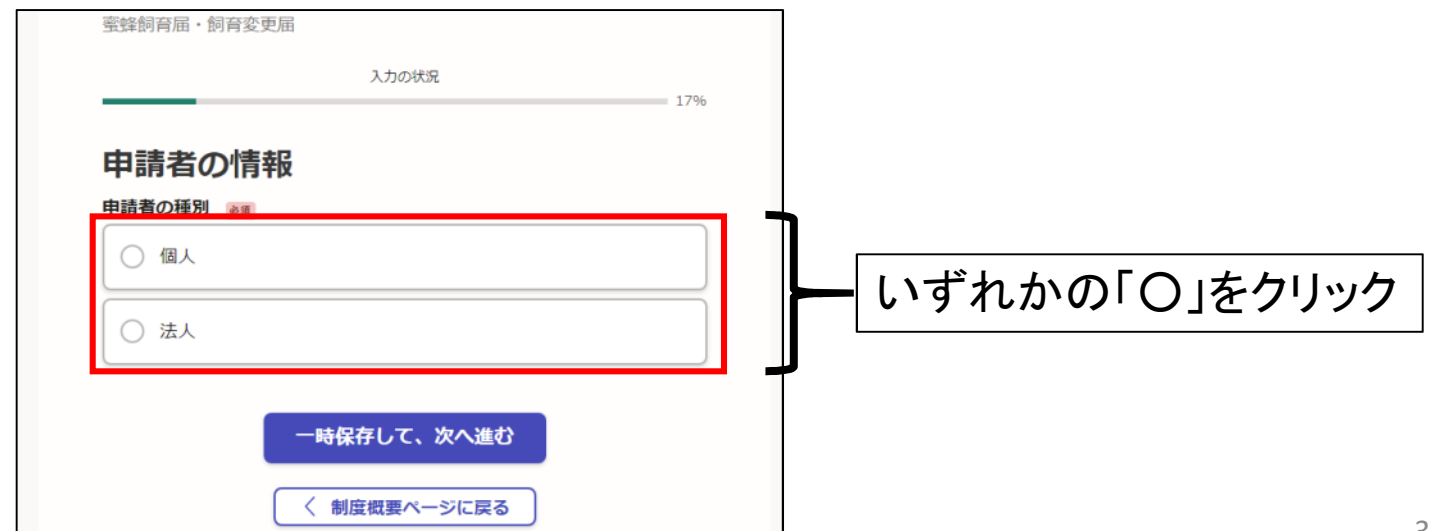

#### (5)届出者の情報を入力し、「一時保存して、次へ進む」をクリック

#### ※(4)で"個人"を選択した場合 ※(4)で"法人"を選択した場合

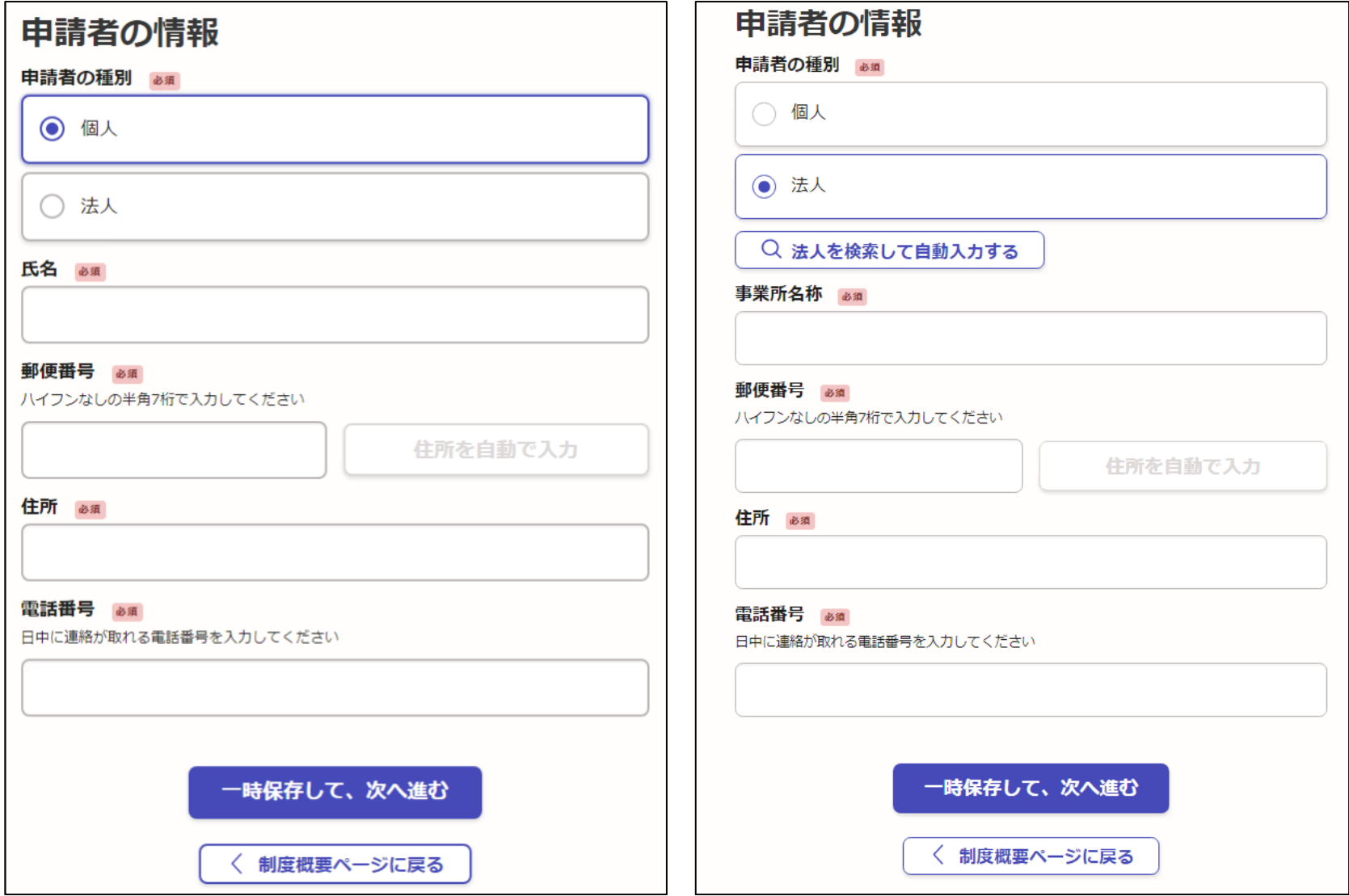

### (6)届出の内容について、該当する方の「○」をクリック

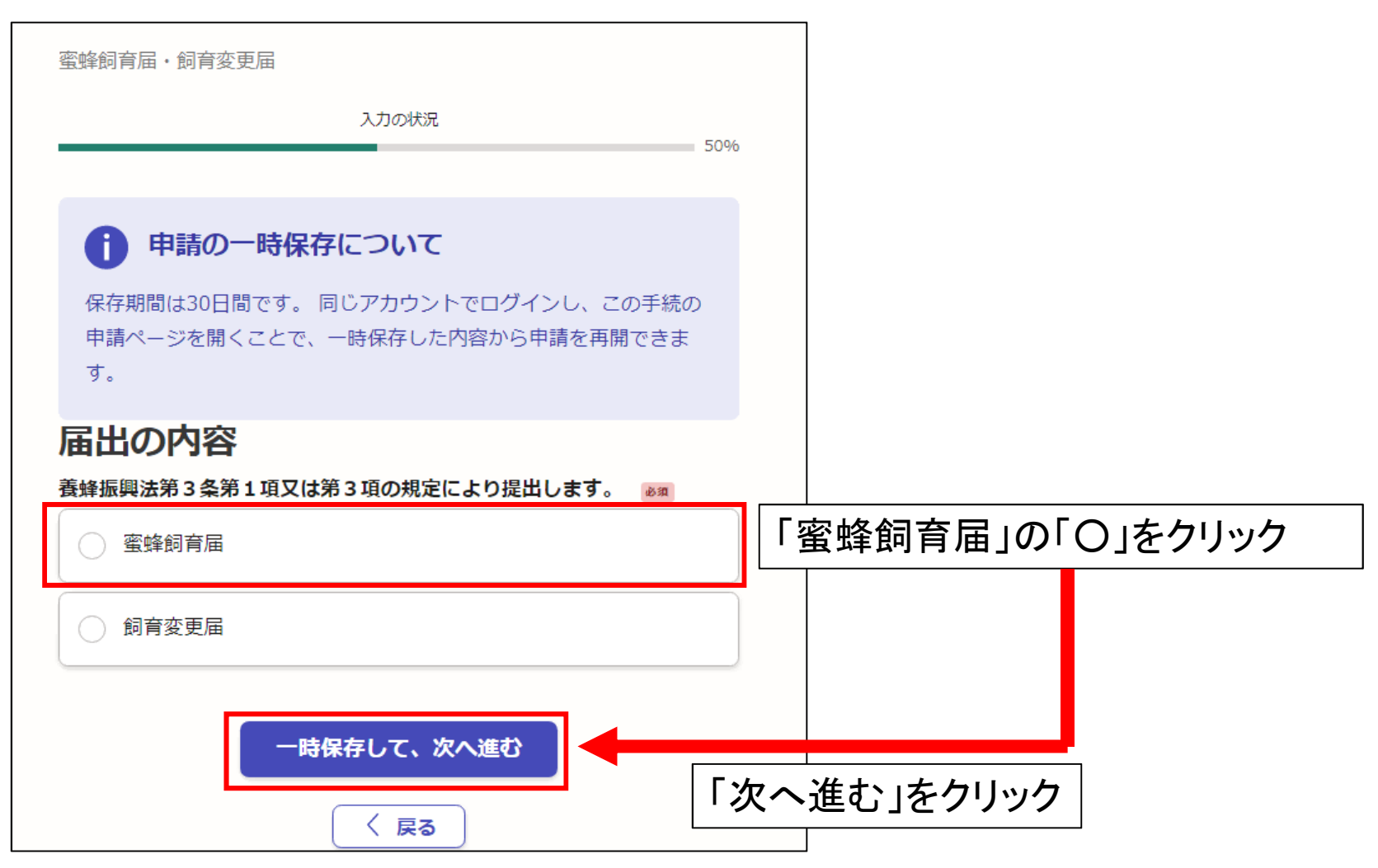

# (7)1月1日現在の蜜蜂飼育状況を入力

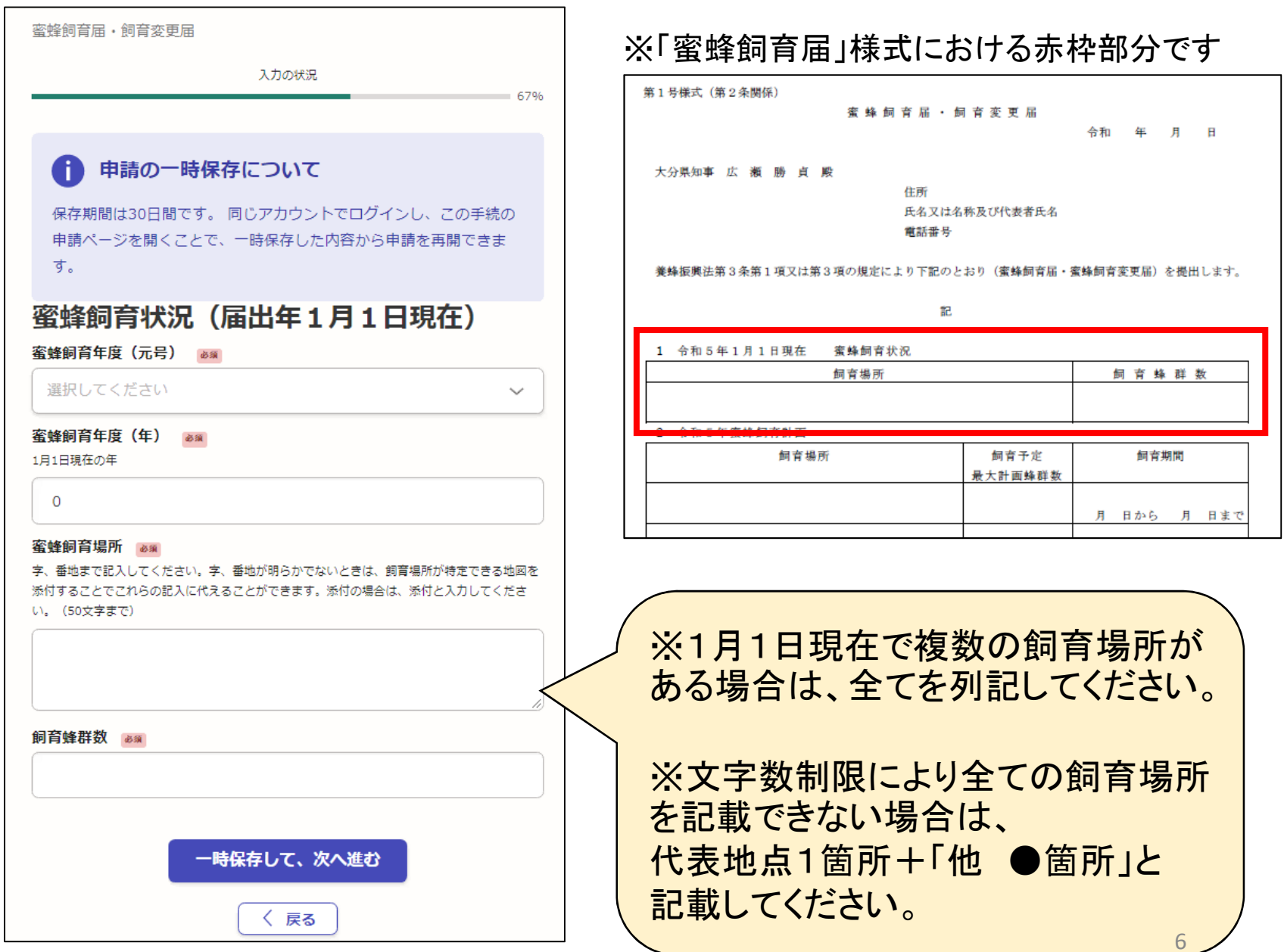

### (8)届出年における蜜蜂飼育計画を入力

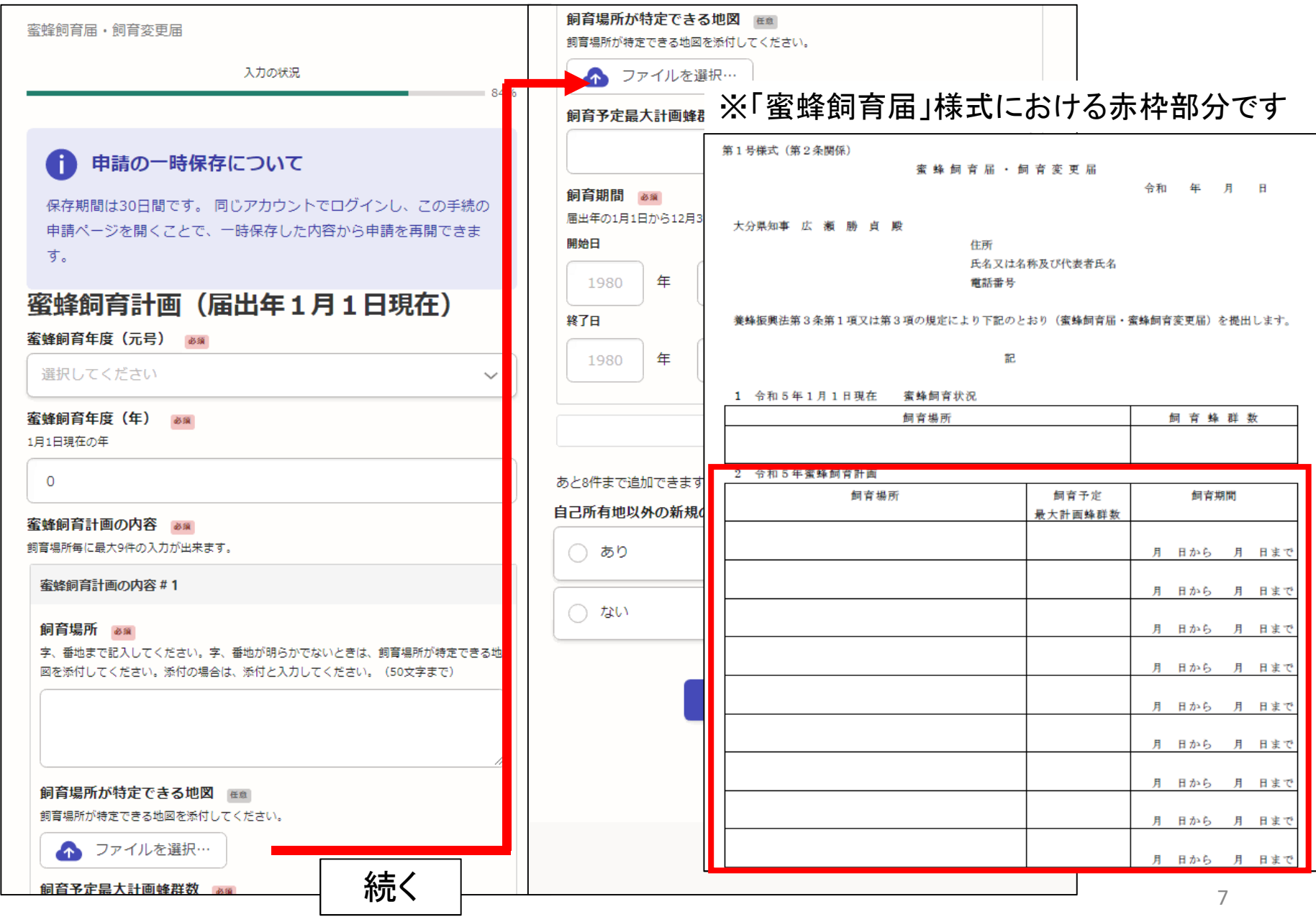

#### ※自己所有地以外の新規の飼育場所が「あり」の場合、 土地使用承諾書の添付をお願いします。

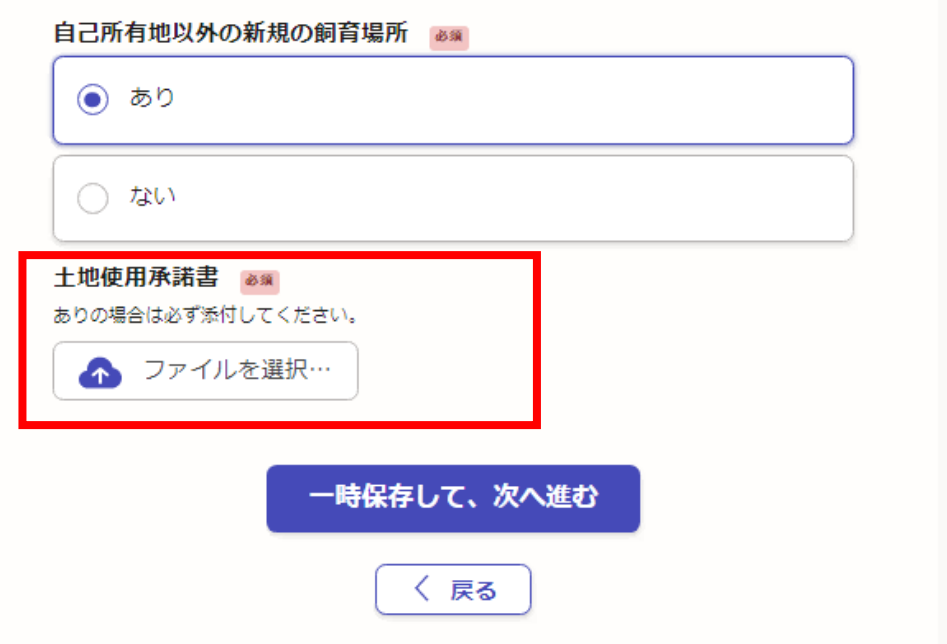

# (9)届出内容を確認し、「この内容で申請する」をクリック ⇒ 提出完了です

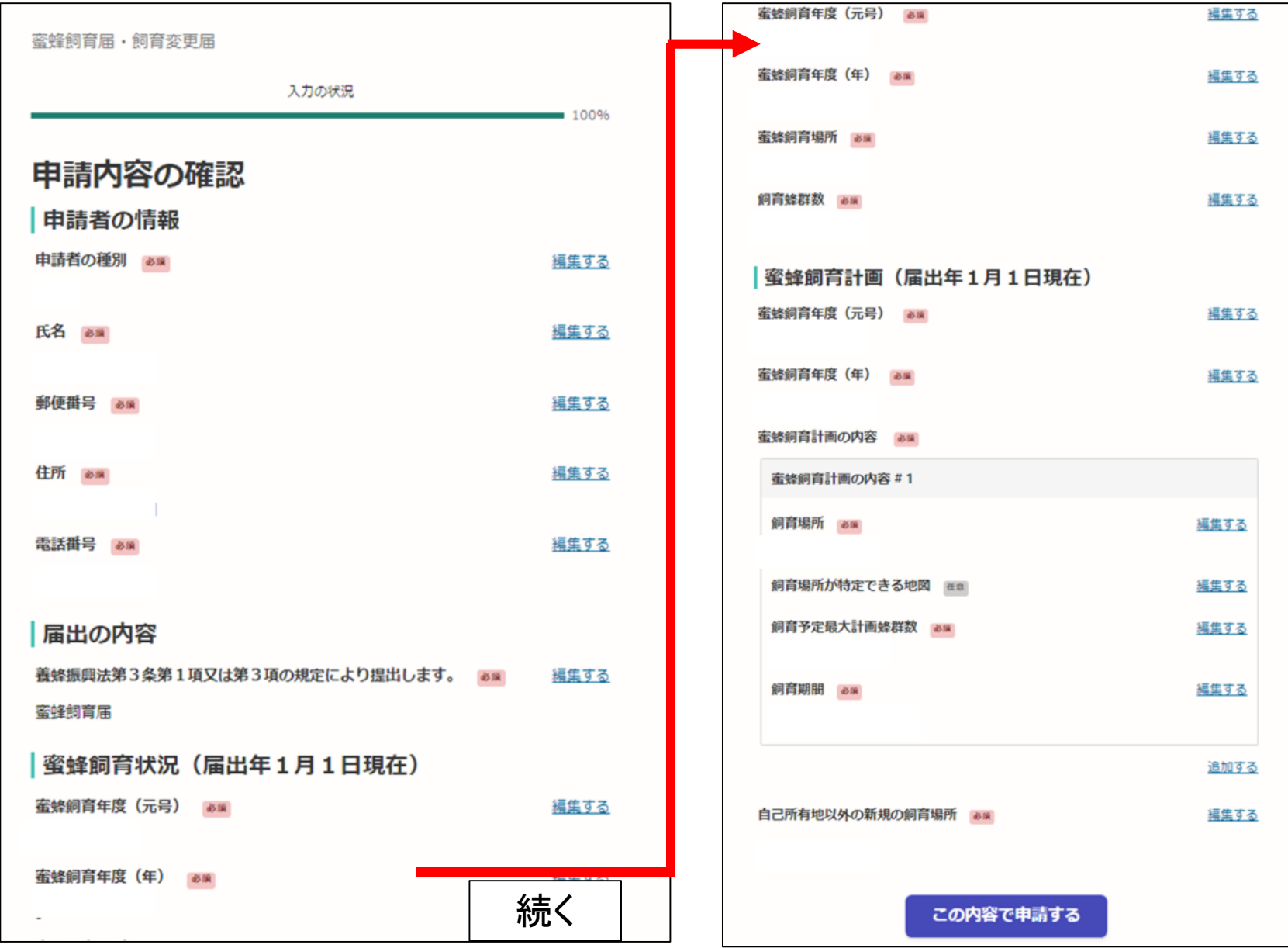